## **How to Access Databases through CARSI (Oxford Journal)**

Use any web browser to access the URL "<https://academic.oup.com/journals>".

**1、**Click "Login" on the upper right of the page. As the web being shown below,

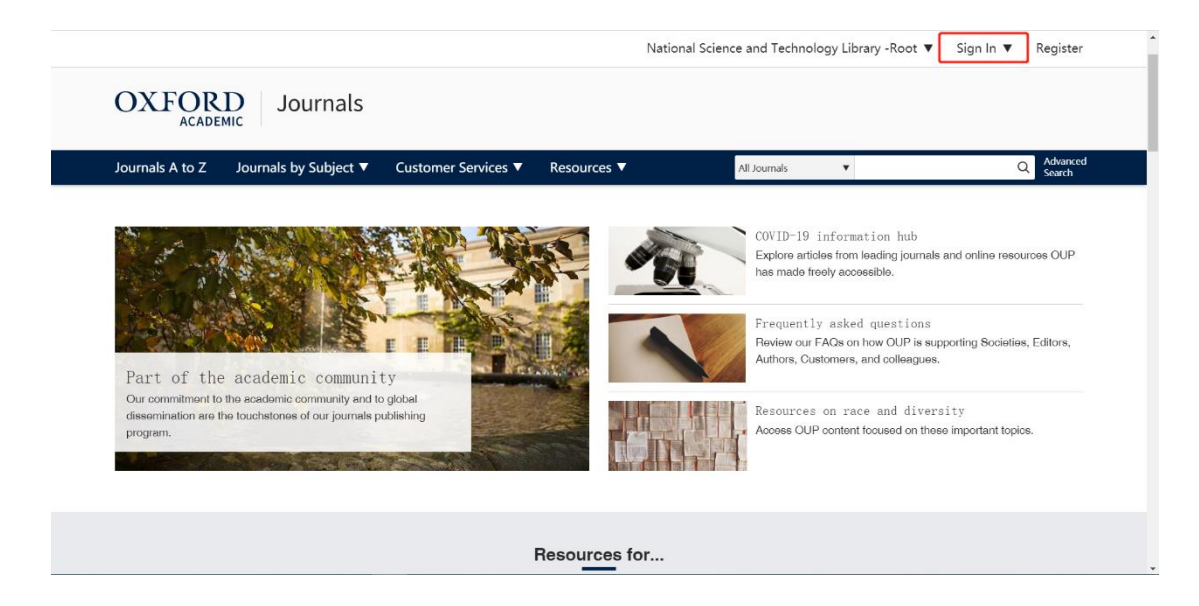

**2、**Click on the blue Sign in link below "Sign in Your Institution" and the page

will jump automatically to Shibboleth authorized agency list

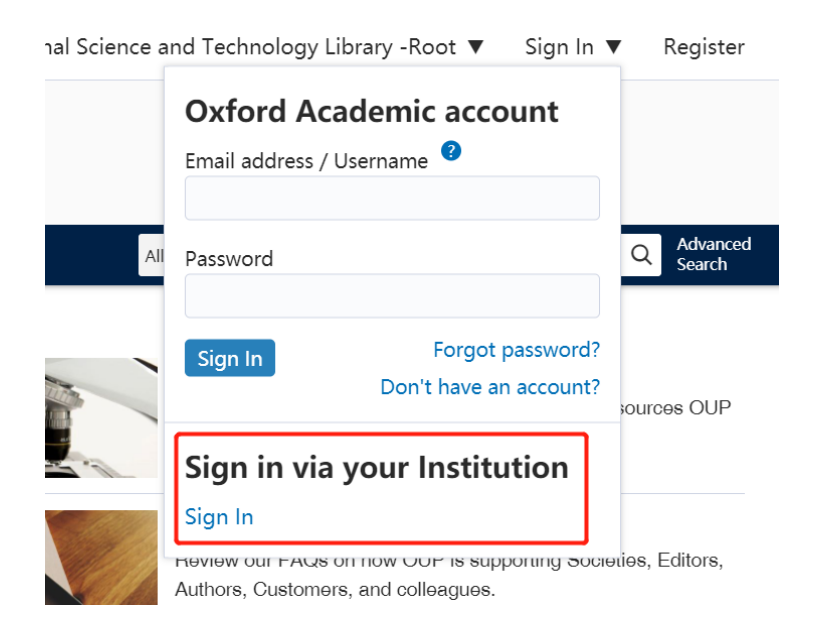

**3、**Find"Zhejiang University" in the agency list, click.

## Sign in via your institution

Please select your Institution below to access the sign in page.

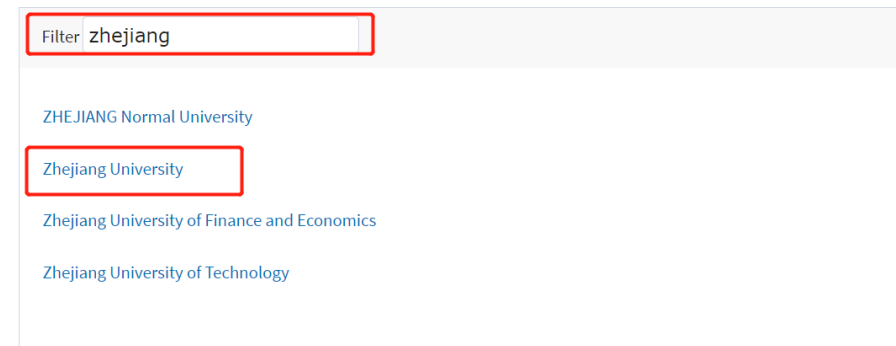

**4、**Login with your INTL ID to access the database.

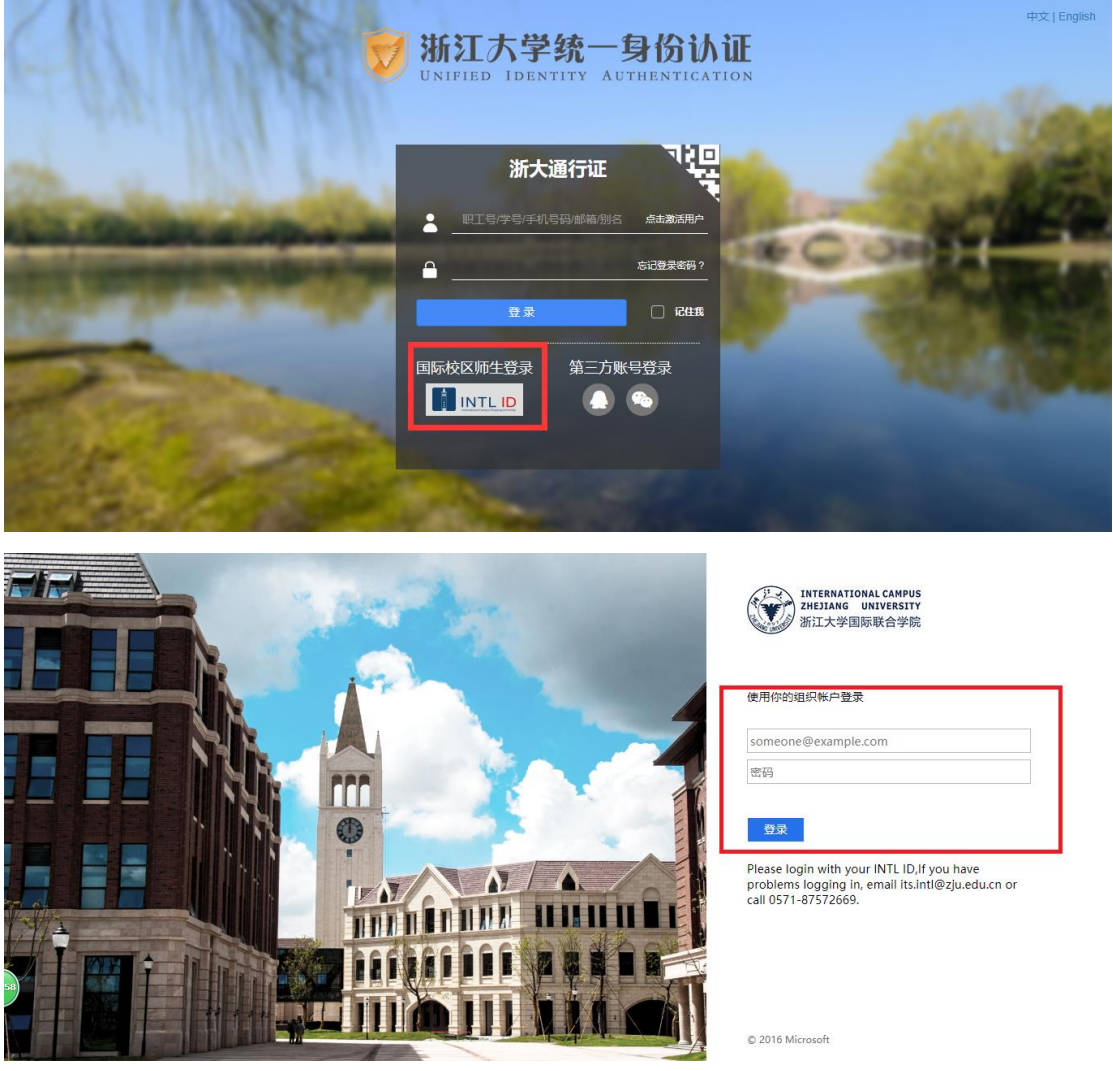